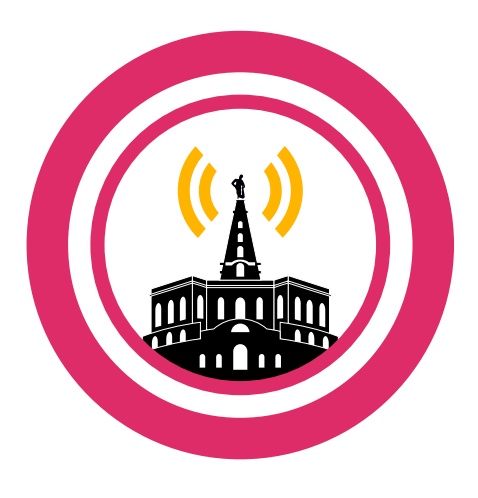

**freifunk kassel** 

# **Anleitung zum Umwandeln des TL-WR841N v9 Routers in einen Freifunk-Knoten\***

**Version 1.2**

Diese Anleitung zeigt Dir, wie Du einen günstigen TP-Link-Router (ca. 15€) in einen Kasseler Freifunk Router umwandeln kannst. Welche Router außerdem unterstützt werden, kannst Du unter [www.ffks.de](http://www.ffks.de/) erfahren. Viel Spaß!

\* Flashen ist keine Zauberei, aber das Gerät verliert seine Garantie und kann in seltenen Fällen kaputt gehen.

- 1. Aktuelle Kasseler **Freifunk-Firmware** für den TP-Link TL-WR841N-ND v9 herunterladen: z.B. [http://dl.ffks.de/images/stable/factory/gluon-ffks-](http://dl.ffks.de/images/stable/factory/gluon-ffks-2015.02.07.11-tp-link-tl-wr841n-nd-v9.bin)[2015.02.07.11-tp-link-tl-wr841n-nd-v9.bin](http://dl.ffks.de/images/stable/factory/gluon-ffks-2015.02.07.11-tp-link-tl-wr841n-nd-v9.bin) (Neueste Version und andere Router-Modelle gibt es hier: http://dl.ffks.de/images/stable/factory/)
- 2. **GEO-Koordinaten** des geplanten Router-Standortes herausfinden:
	- O Dazu die Internetseite http://map.ffks.de im Browser aufrufen.
	- "Koordinaten beim nächsten Klick anzeigen" klicken.
	- In der Karte auf den geplanten Standort klicken und die angezeigten Koordinaten notieren (z.B. "51.312711, 9.479746")

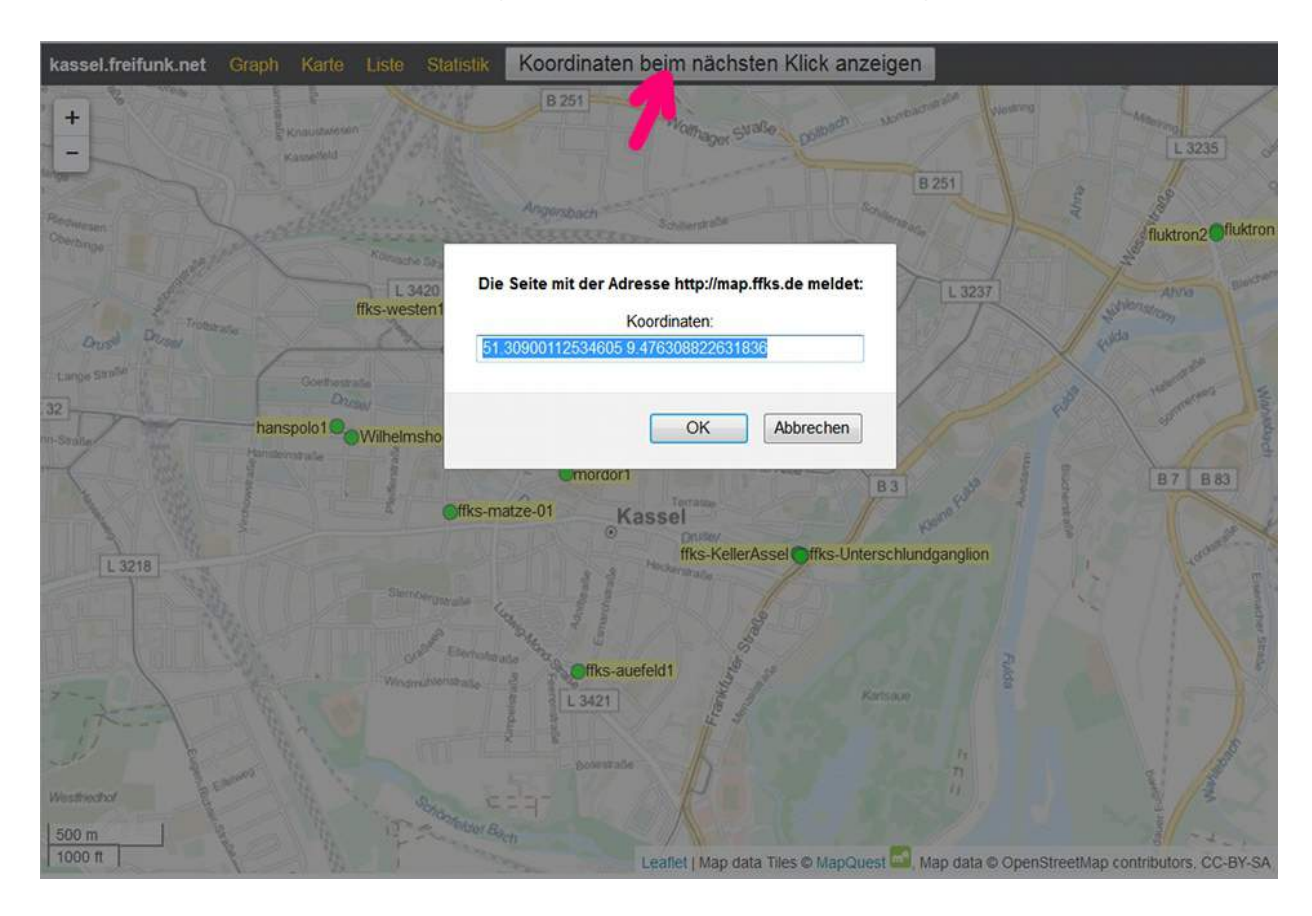

3. Den Router durch Drücken des ON/OFF-Knopfes am **Gerät starten** und per LAN-Kabel mit dem PC verbinden (LAN-Port 1-4 / nicht WAN)

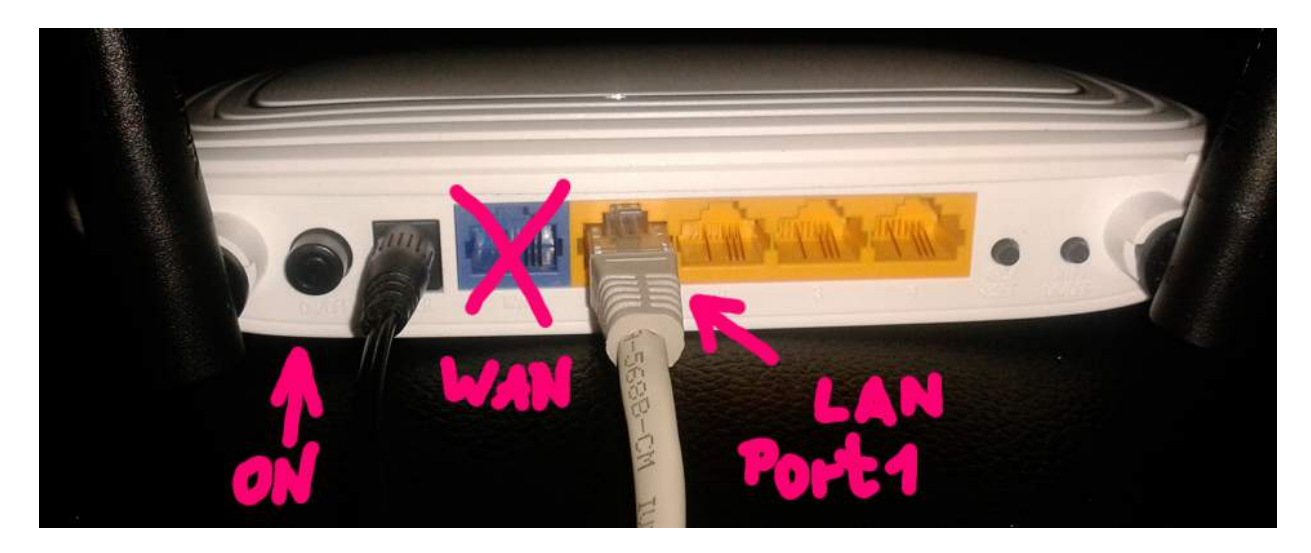

4. In der Adressleiste des Browsers (z.B. Firefox) die IP-Adresse zur **Routerkonfiguration** eingeben:<http://192.168.0.1/>

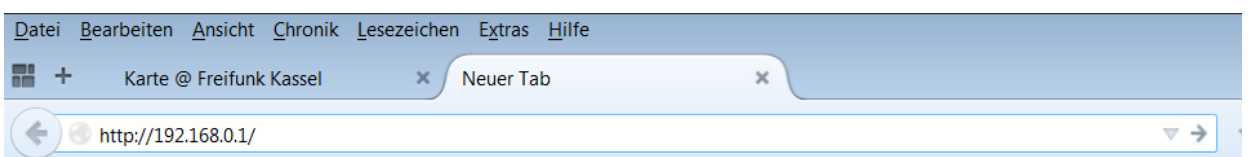

5. Ein **Authentifizierungsfenster** fragt nach Nutzername und Passwort. Beides lautet standardmäßig "admin" und findet sich auch auf einem Aufkleber an der Rückseite des Routers.

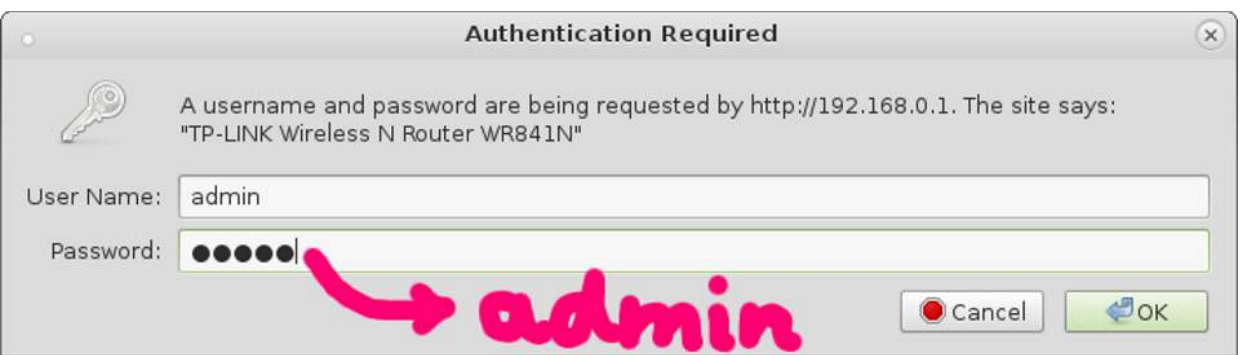

6. Quick Setup ignorieren und unter Menüpunkt "System Tools" ⇒ "Firmware **Upgrade**" anklicken.

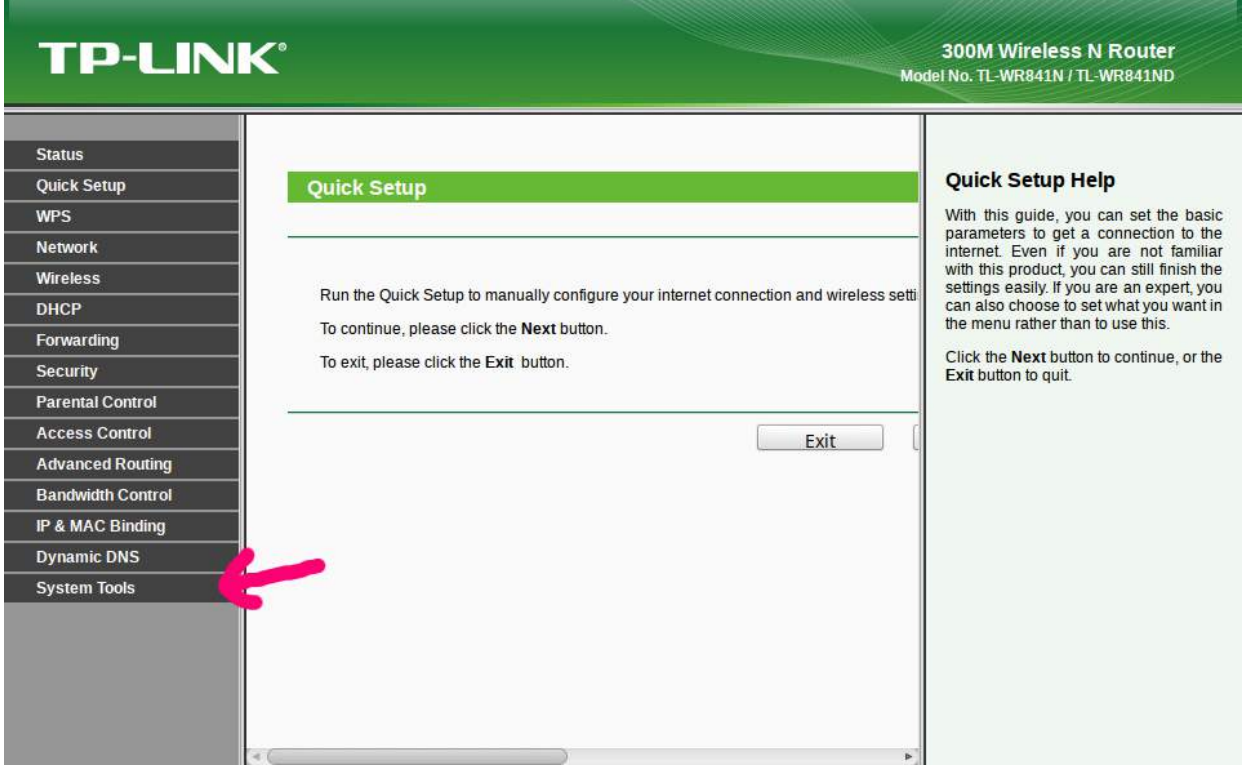

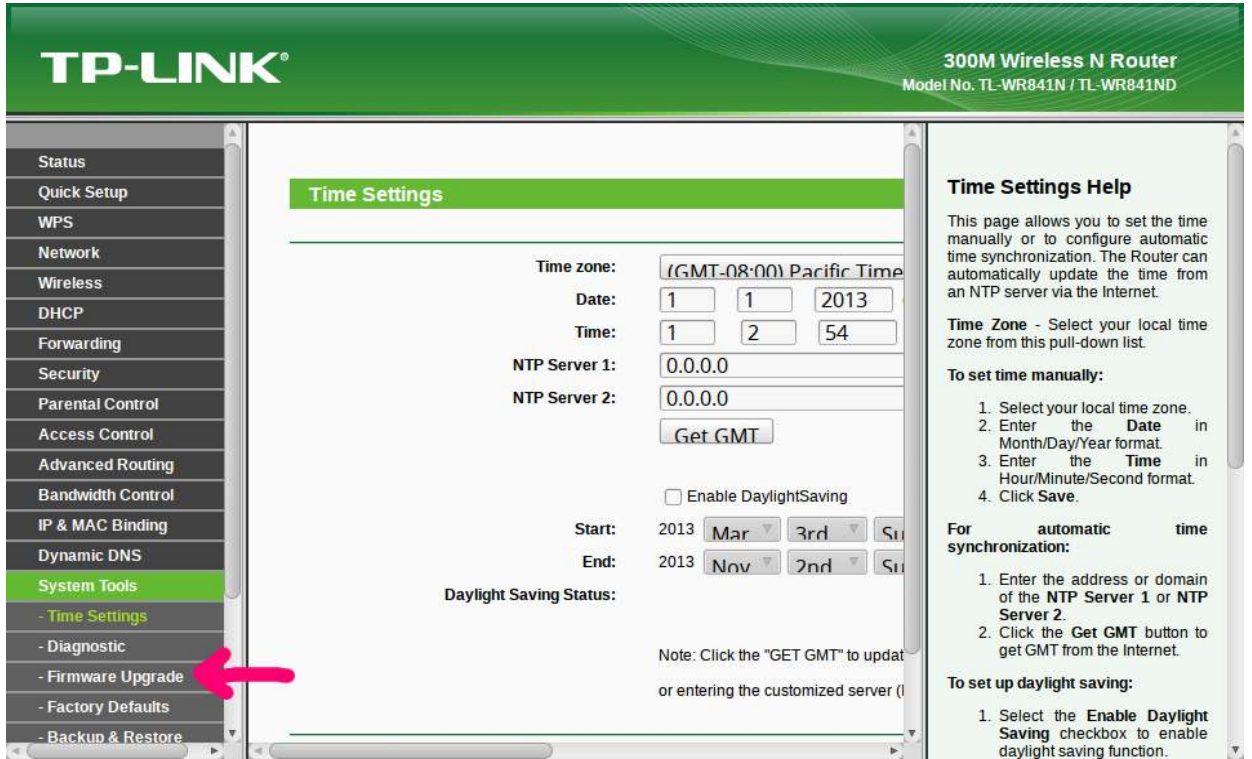

7. "**Browse**" klicken und die heruntergeladene Freifunk-Firmware (.bin-Datei) im Download-Ordner auswählen.

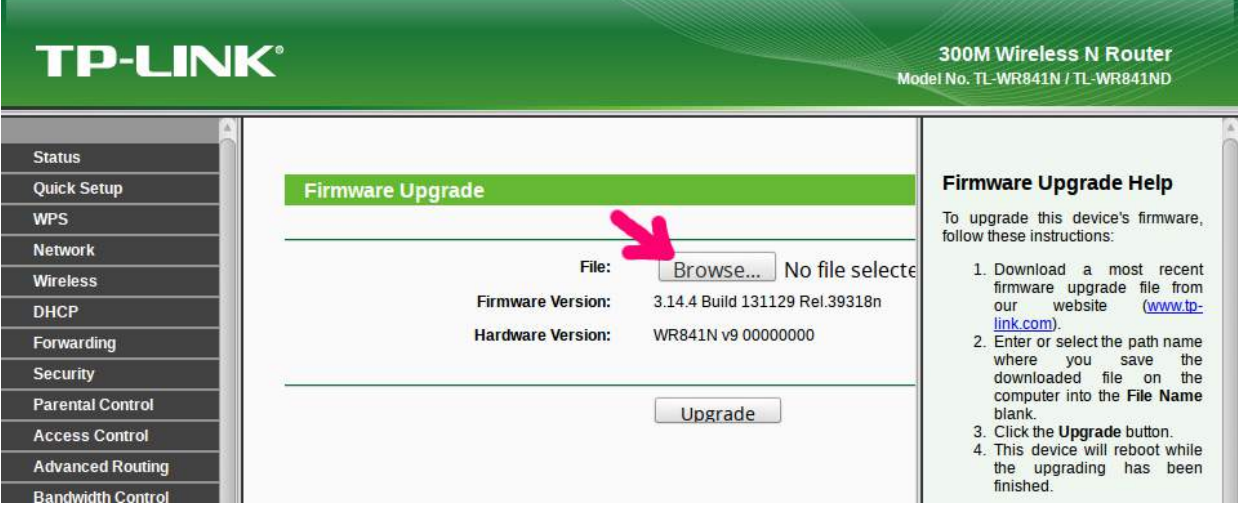

8. "**Upgrade**" klicken und Neustart abwarten, bis der Browser "Verbindung nicht möglich" oder Ähnliches zeigt. (Achtung: Während des Vorgangs auf keinen Fall die Stromzufuhr unterbrechen!)

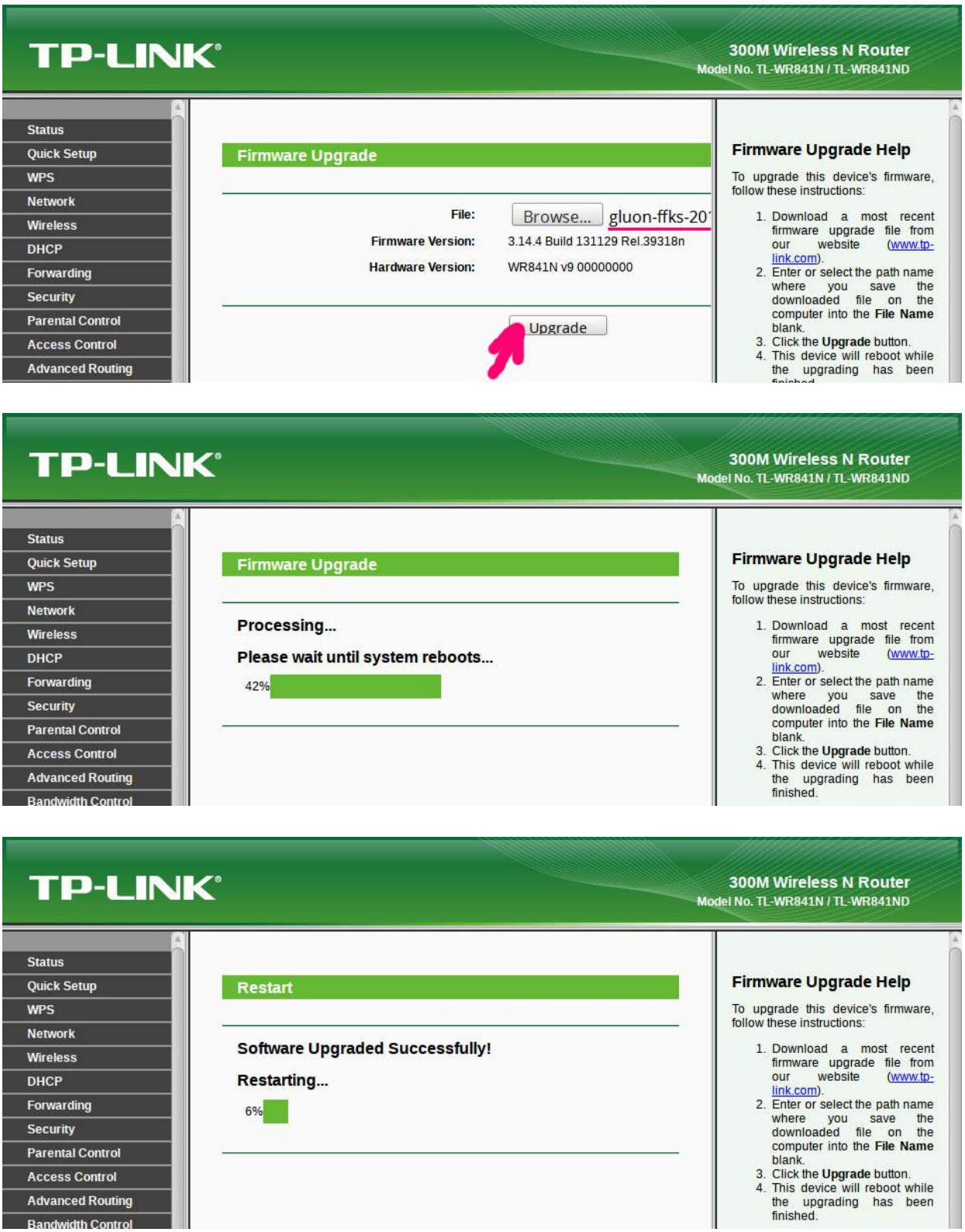

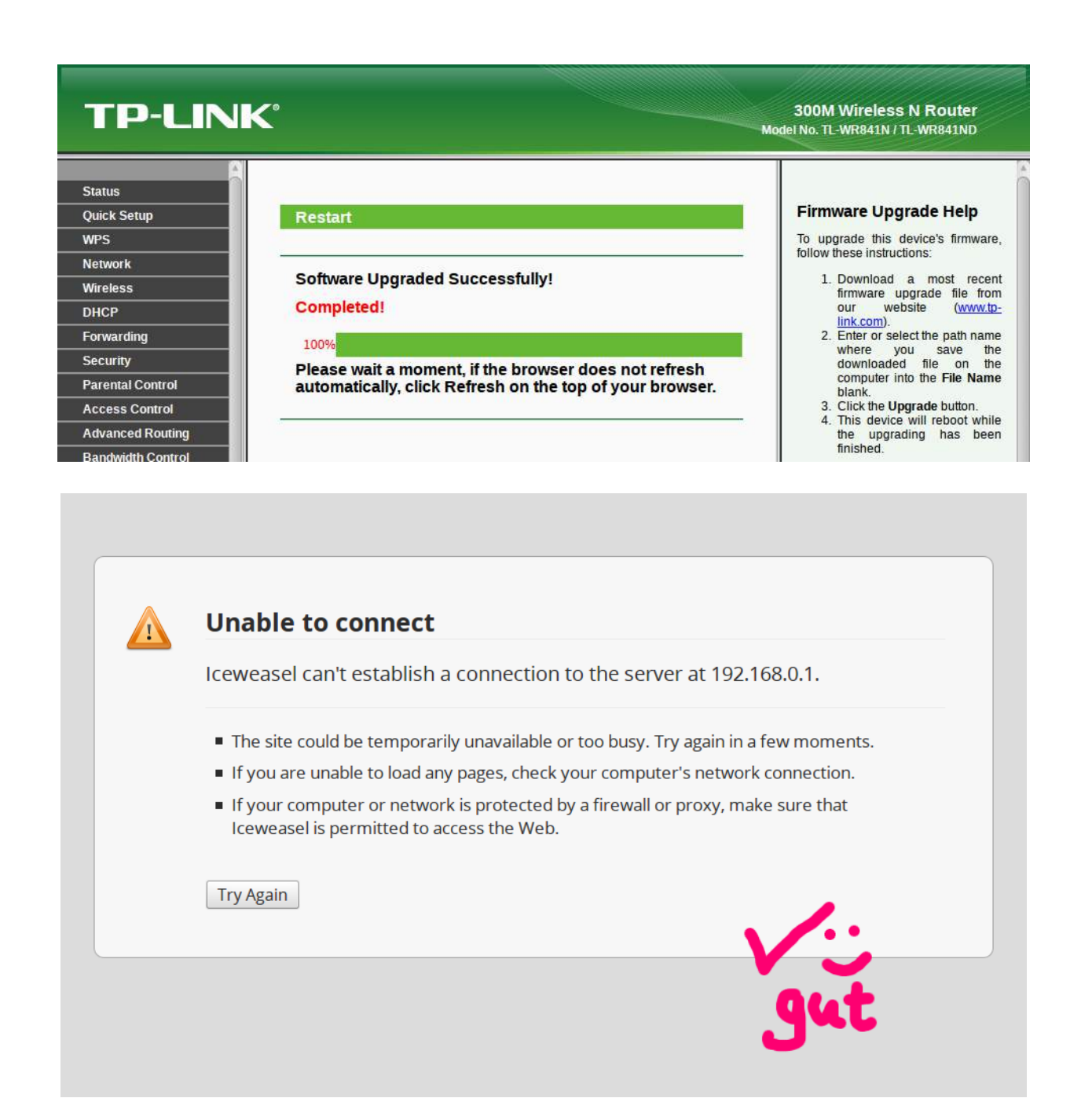

- 9. LAN-Kabel trennen, fünf Sekunden warten und wieder neu einstecken.
- 10.Neu geflashten Freifunk-Router im Browser unter neuer IP-Adresse aufrufen: <http://192.168.1.1/>

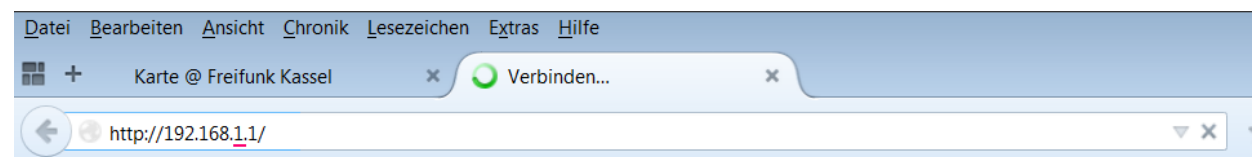

Das Gerät ist nun mit der Freifunk-Firmware bespielt und kann konfiguriert werden. Es sucht automatisch nach anderen Freifunk-Routern in Funkreichweite und bildet mit ihnen zusammen das Freifunk-Mesh-Netzwerk. Es kann also generell auch ohne eigenen Internetzugang betrieben werden!

Bei den heutigen DSL-Flatrates sollte es für die meisten Freifunker kein Problem sein, dem Freifunk-Netz einen Teil ihres Internetzugangs zur Verfügung zu stellen. So addiert sich die Bandbreite im Freifunk-Mesh und Datenpakete finden immer einen schnellen Weg ins Internet.

Bis zur Abschaffung der Störerhaftung ist es sinnvoll, Internetzugriffe durch einen VPN-Tunnel zu verschlüsseln und umzuleiten. Für Webseiten-Betreiber wird dadurch nicht Deine IP sichtbar, sondern nur die des [Fördervereins freie Netzwerke e.V. in Berlin.](http://foerderverein.freie-netzwerke.de/) Dieser ist als Access-Provider haftungspriviligiert und entschärft so die Rechts-Problematik für alle Freifunker, die Internetzugang über ihren Router anbieten wollen.

Wer freiwillig seinen Standort angibt, kann über die Kasseler Freifunk [Karte](http://map.ffks.de/) leicht geografisch benachbarte Freifunkknoten zum Meshen finden.

# 11. Im **Einrichtungs-Menü** gewünschte persönliche Daten eintragen:

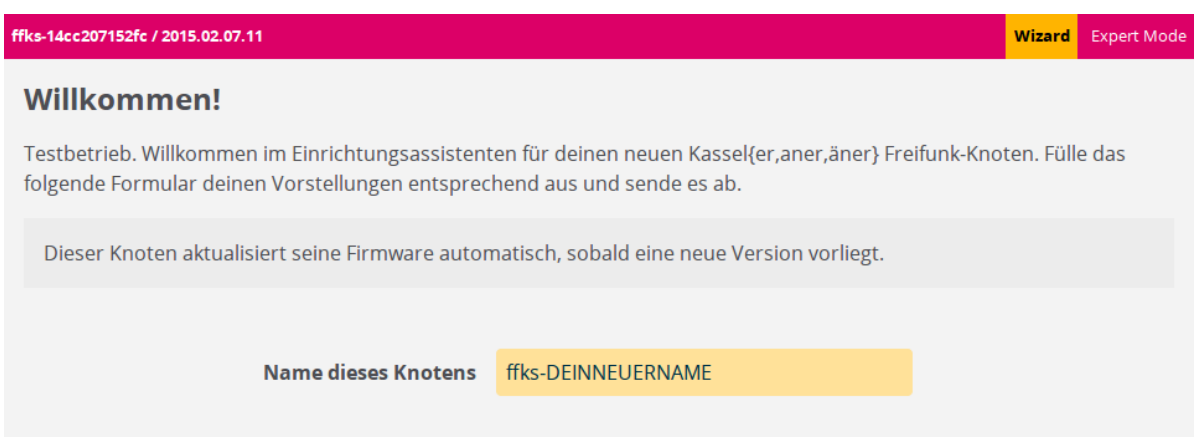

# ○ Name des Freifunkknotens (z.B. ffks-DEINNEUERNAME)

○ **VPN** anhaken, wenn Du den Knoten an das Internet anschließen willst. Dann festlegen, wie viel von Deiner Internet-Bandbreite Du für die öffentliche Nutzung freigeben willst.

Dein Knoten kann deine Internetverbindung nutzen um darüber eine verschlüsselte Verbindung zu anderen Freifunkknoten aufzubauen. Die dafür genutzte Bandbreite kannst du beschränken. Aktiviere die Option, falls keine per WLAN erreichbaren Nachbarknoten in deiner Nähe sind oder du deine Internetverbindung für Freifunk zur Verfügung stellen möchtest.

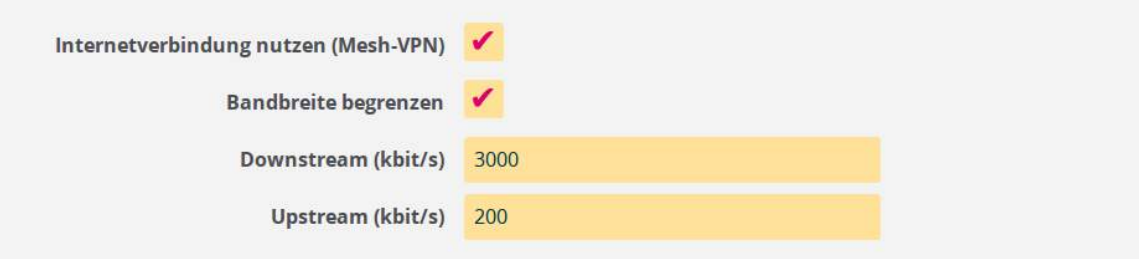

○ "Knoten auf der Karte anzeigen" anhaken und dort die zuvor notierten **GEO-Koordinaten** (siehe 2.) eintragen.

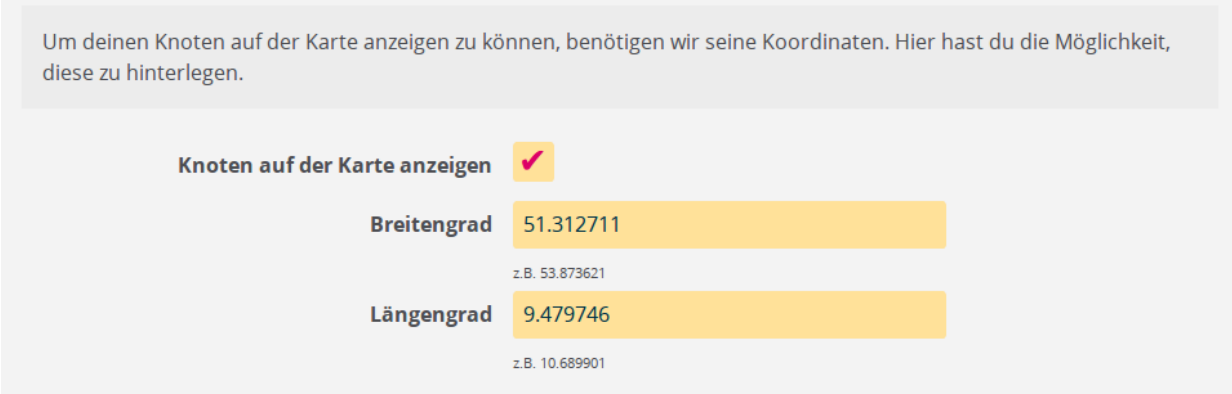

○ Unter **Kontakt** z.B. eine E-Mail oder Telefonnummer angeben, damit Du bei Störungen Hilfe bekommen kannst.

Hier kannst du einen öffentlichen Hinweis hinterlegen um anderen Freifunkern zu ermöglichen Kontakt mit dir aufzunehmen. Bitte beachte, dass dieser Hinweis auch öffentlich im Internet, zusammen mit den Koordinaten deines Knotens, einsehbar sein wird.

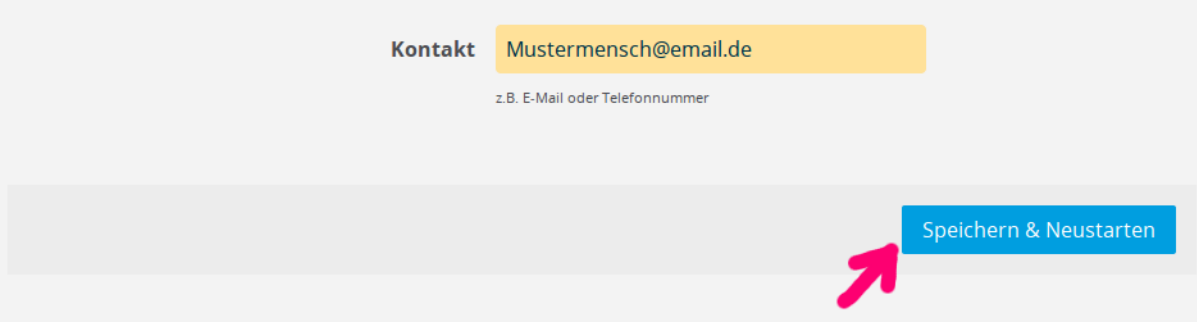

Zum Schluss "**Speichern und Neustarten**" klicken.

12. Für die VPN-Nutzung, wie aufgefordert eine E-Mail mit angezeigtem Knotennamen und **VPN-Schlüssel** an ffks@s01.de senden. (Geduld: Bis der Schlüssel manuell eingetragen ist, kann manchmal etwas Zeit vergehen. Melde Dich bei der Mailingliste [kassel@freifunk.net](http://lists.freifunk.net/mailman/listinfo/kassel-freifunk.net) wenn die Antwort vom VPN-Admin ausbleibt.)

#### Dein Freifunkknoten ist nun fertig eingerichtet.

Testbetrieb. Dies ist der öffentliche Schlüssel deines Freifunkknotens. Erst nachdem er auf den Servern des Kasseler Freifunk-Projektes eingetragen wurde, kann sich dein Knoten mit dem Kasseler Mesh-VPN verbinden. Bitte schicke dazu diesen Schlüssel und den Namen deines Knotens (ffks-14cc207152fc) an ffks@s01.de.

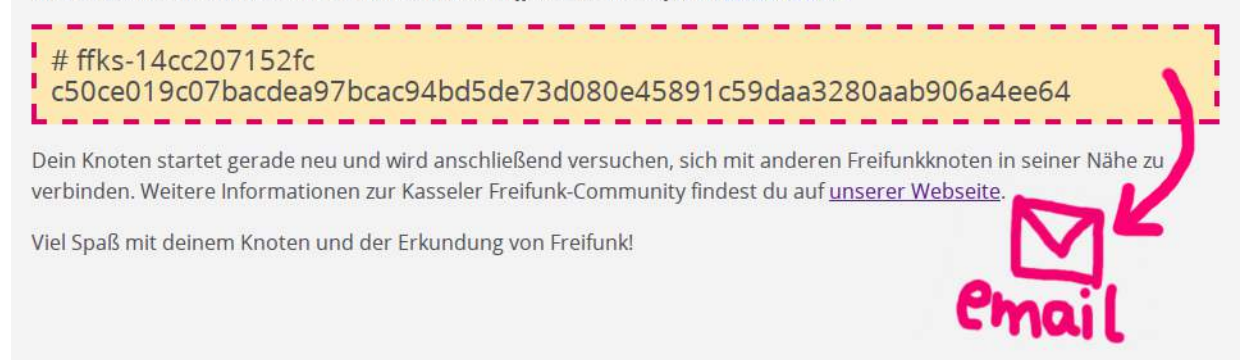

13. Der Freifunk Router startet sich neu, bis das Schloss-Symbol am Router durchgehend leuchtet ⇒ **LAN-Kabel entfernen**.

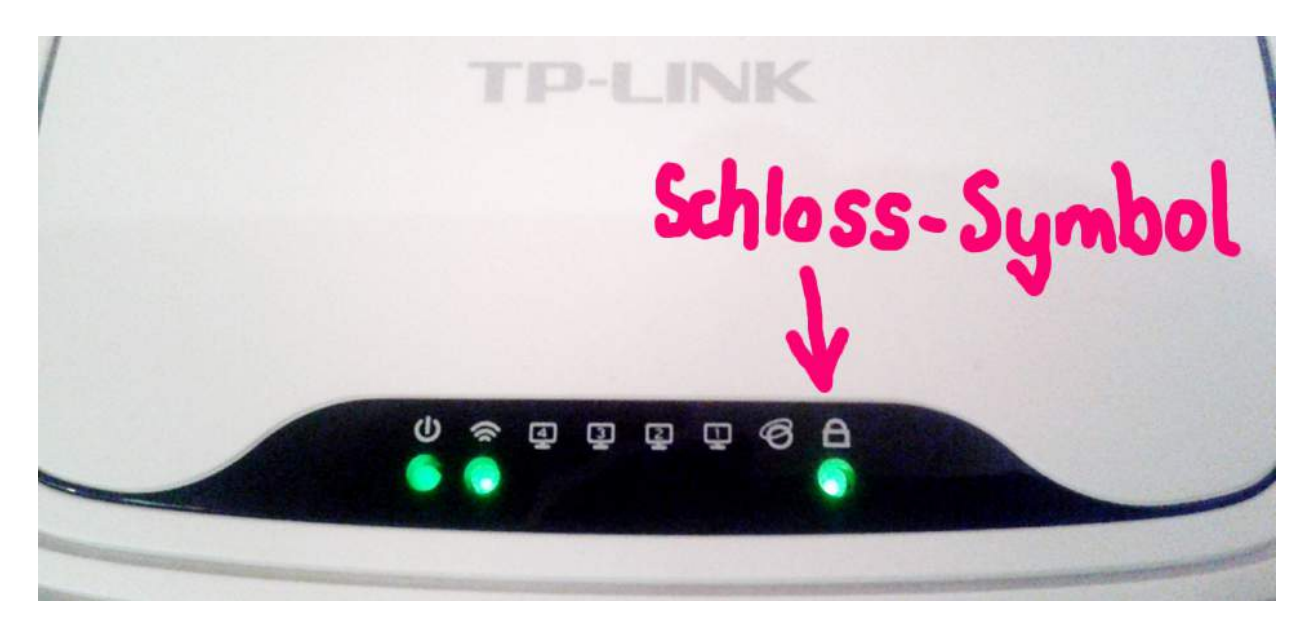

14. Um Deinen Freifunk-Knoten direkt als **Internet-Uplink** über VPN zu verbinden, musst Du das LAN-Kabel nun vom WAN-Port (!) des Freifunk-Routers mit Deinem hauseigenen Internetzugang (z.B. EasyBox von Vodafone) verbinden.

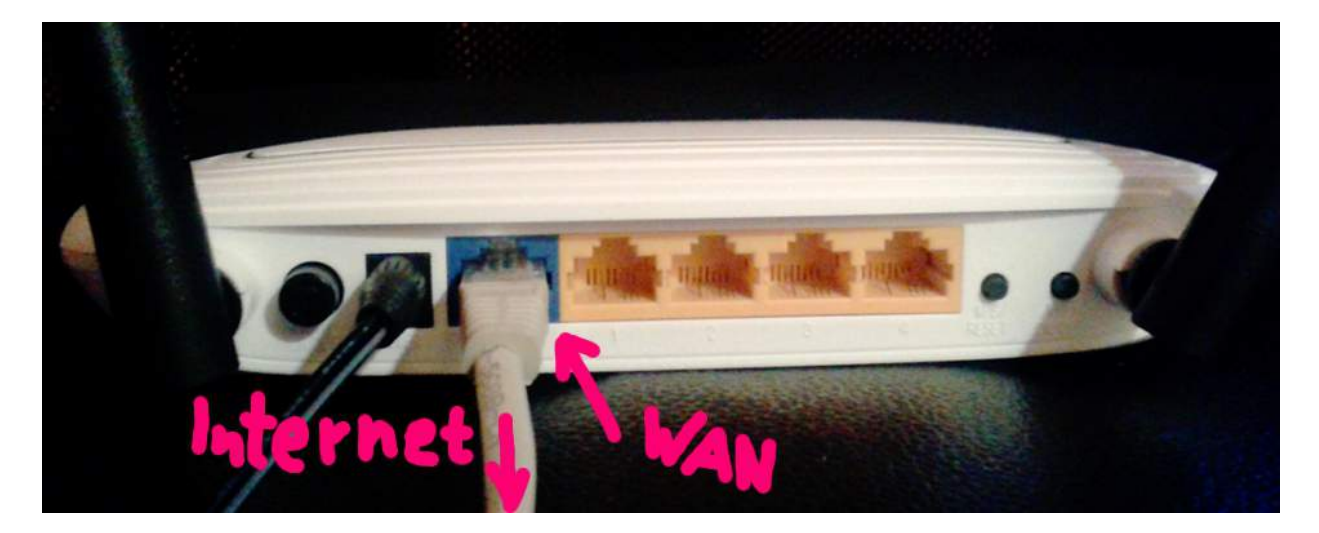

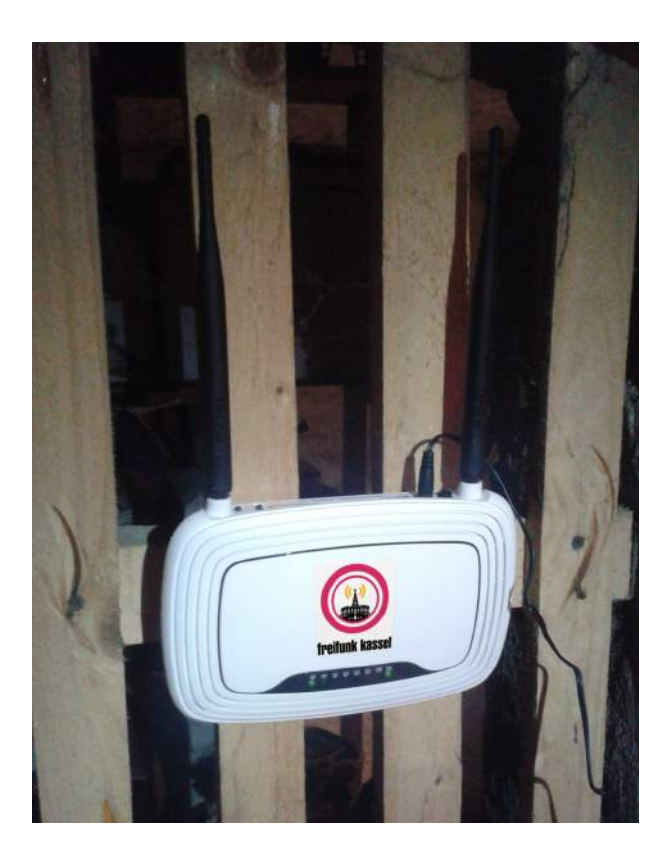

#### 15. **Herzlichen Glückwunsch!** Jeder in der Nähe kann sich jetzt mit dem neuen WLAN-Netz kassel freifunk net verbinden.

Freifunk Router hängen gerne am Fenster oder auf Dächern, sie lieben Sichtverbindung zum Endgerät oder anderen Freifunk Knoten.

Alternativ können Geräte (z.B. Desktop-PC) auch ohne Funk direkt an den LAN-Ports 1-4 angeschlossen werden.

> Willkommen in der Kasseler Freifunk-Community!

### **P.S.: Wie kommst Du ins Konfigurationsmenü?**

Um Änderungen an den Einstellungen des Freifunk Routers vorzunehmen...

1. Während der Router läuft, den RESET Knopf für 5 Sekunden gedrückt halten, bis das Schloss-Symbol blinkt.

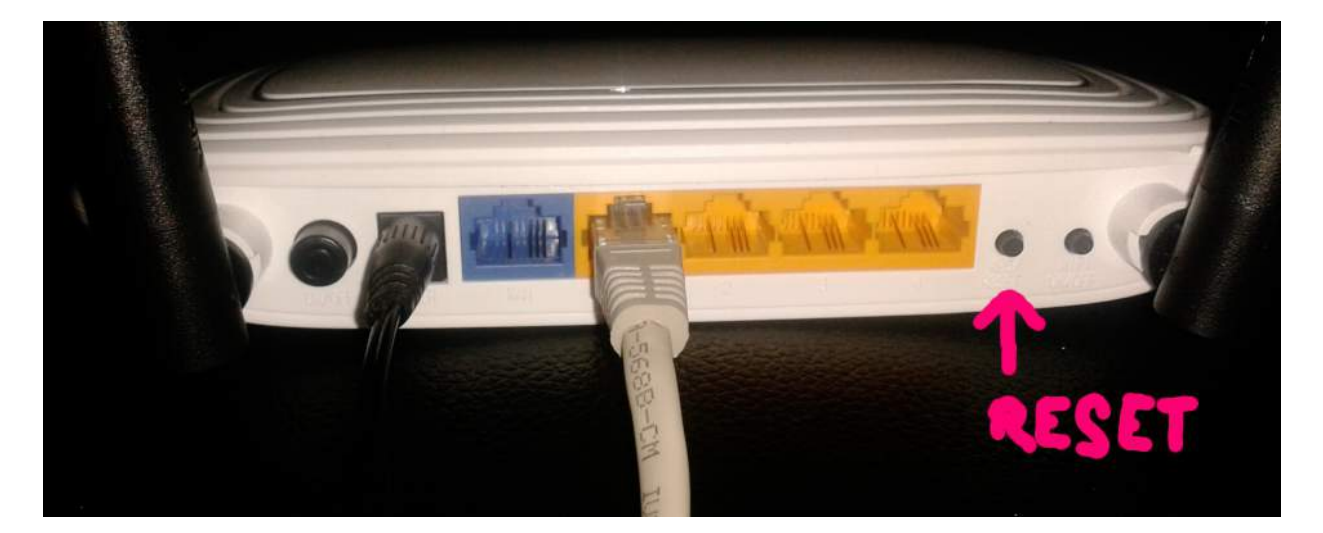

- 2. Router im Browser unter der bekannten IP-Adresse (siehe 10.) aufrufen: http://192.168.1.1/ (Wenn nichts passiert, LAN-Kabel raus ziehen und neu reinstecken.)
- 3. Gewünschte Einstellungsänderungen im Menü vornehmen.

## **P.P.S.: Knotengraph**

Mit wem Dein Freifunk-Knoten im Mesh verbunden ist, kannst Du hier sehen: <http://map.ffks.de/graph.html>